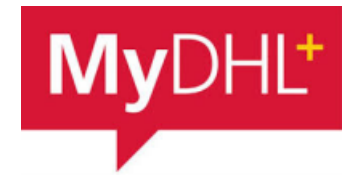

# **MyDHL - Instrukcja przygotowania przesyłki celnej do krajów poza UE dane celne dogrywane z pliku.**

Tworzenie przesyłki rozpocznij od "Wyślij" i "Utwórz przesyłkę" z menu

głównego:

**1**

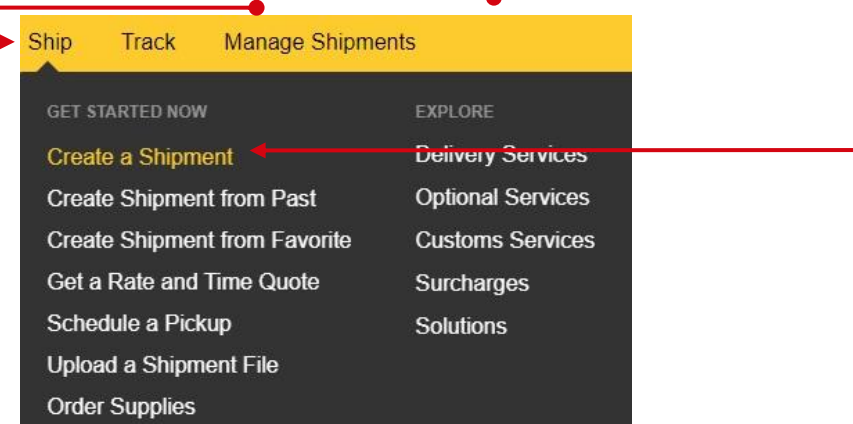

**<sup>2</sup>** W pierwszej kolejności wybierz nadawcę i odbiorcę z książki adresowej lub wprowadź dane.

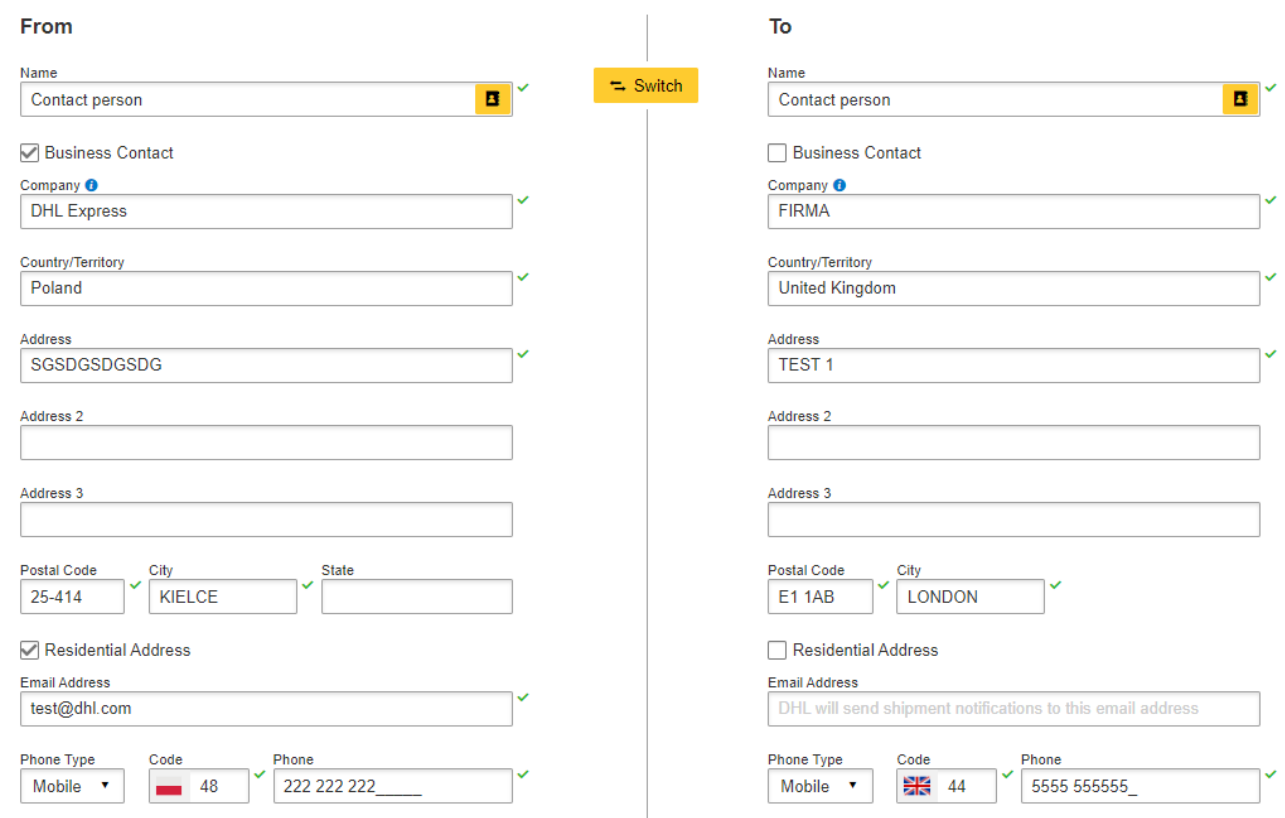

Pamiętaj o dodaniu nowych adresów do książki adresowej

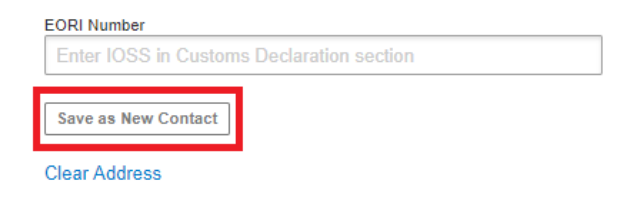

Wysyłając towar podlegający odprawie celnej, zaznacz PACZKI, oraz określ cel wysyłki.

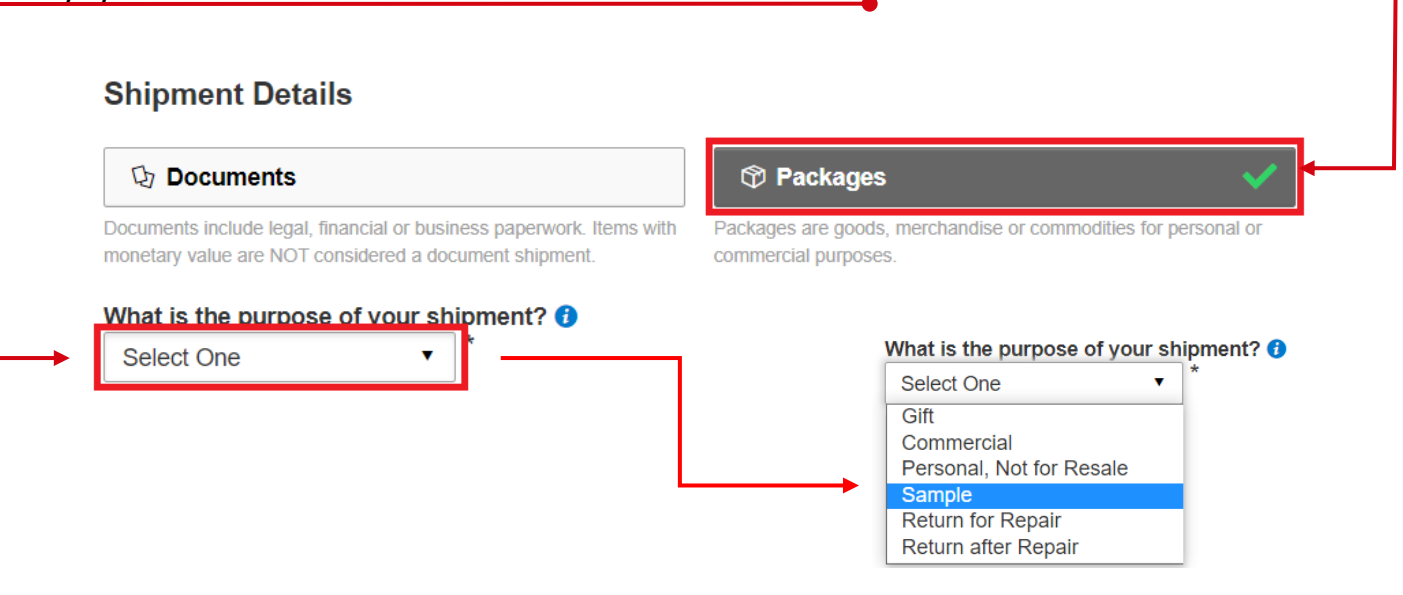

Wybierz sposób przekazania szczegółów zawartości przesyłki. Możesz wprowadzić dane manualnie, lub przesłać w pliku csv, txt, xml

#### **Tell Us What You're Shipping**

Select how you would like to provide your item details

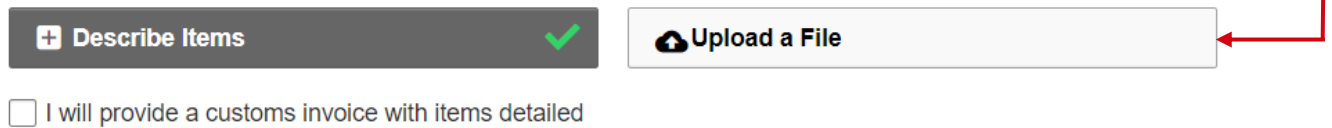

# **Prześlij plik** – Wybierz format pliku.

# Możesz również pobrać przykładowe pliki oraz opis pliku

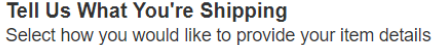

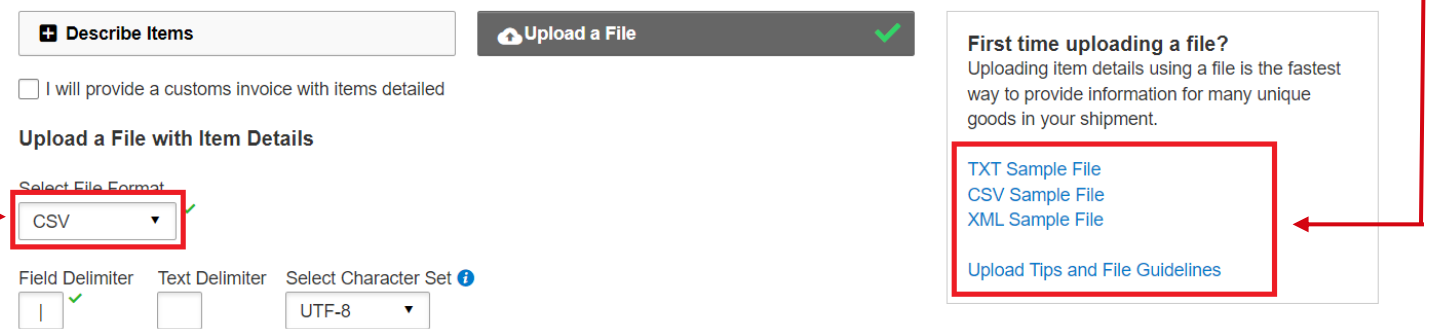

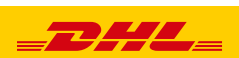

Wskaż lokalizację pliku.

Select File

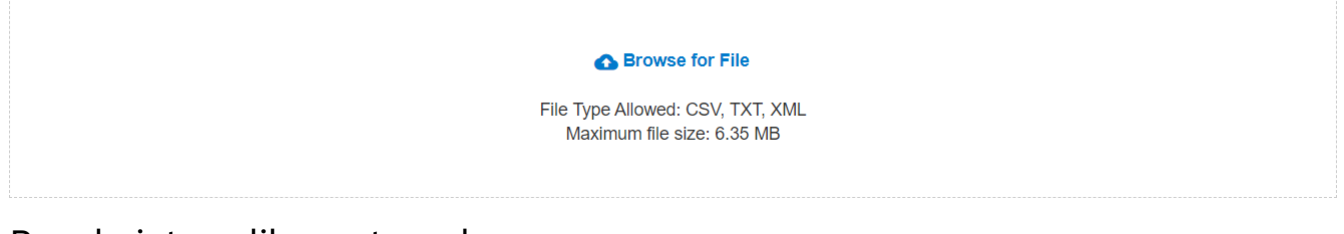

### Przedmioty z pliku zostaną dograne.

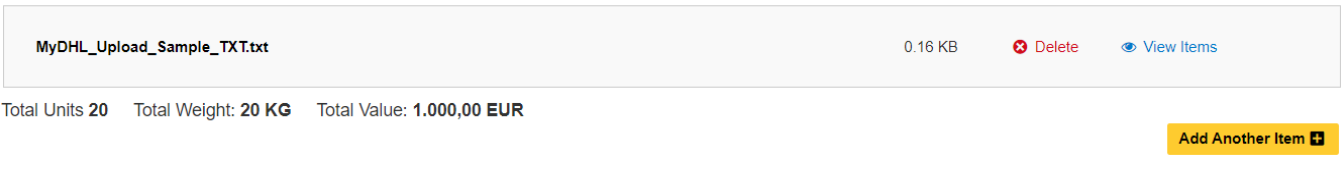

## Zobaczysz wartość swojej faktury.

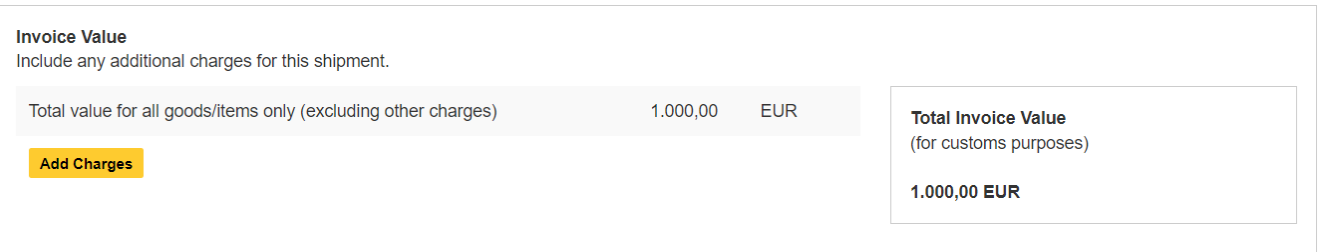

Możesz ubezpieczyć swoją przesyłkę. W tym celu zaznacz "Chcę ubezpieczyć moją przesyłkę" oraz podaj wartość i walutę:

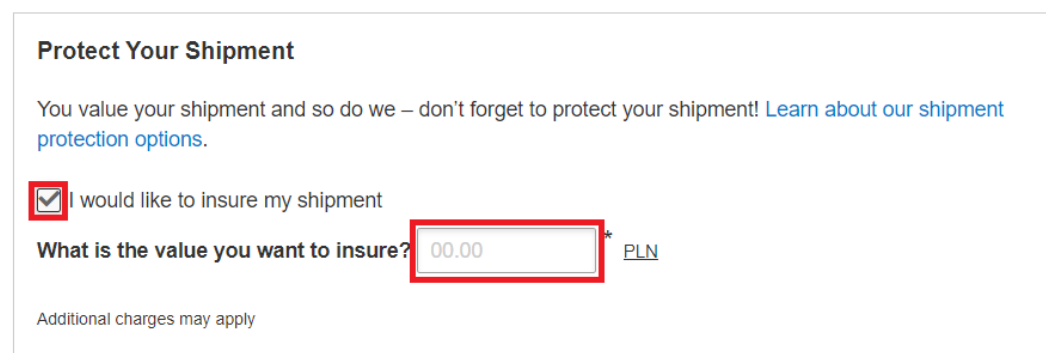

**6** Wybierz sposób w jaki zostanie wygenerowana faktura eksportowa. Możesz stworzyć ją z MyDHL lub użyć własnej faktury.

#### **Customs Invoice Details**

You can provide additional information to appear on your DHL customs invoice or you can use your own customs invoice. You can also provide any additional customs related documents for this shipment.

**Create Invoice** 

**Use My Own Invoice** 

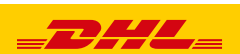

# Możesz wprowadzić numer faktury

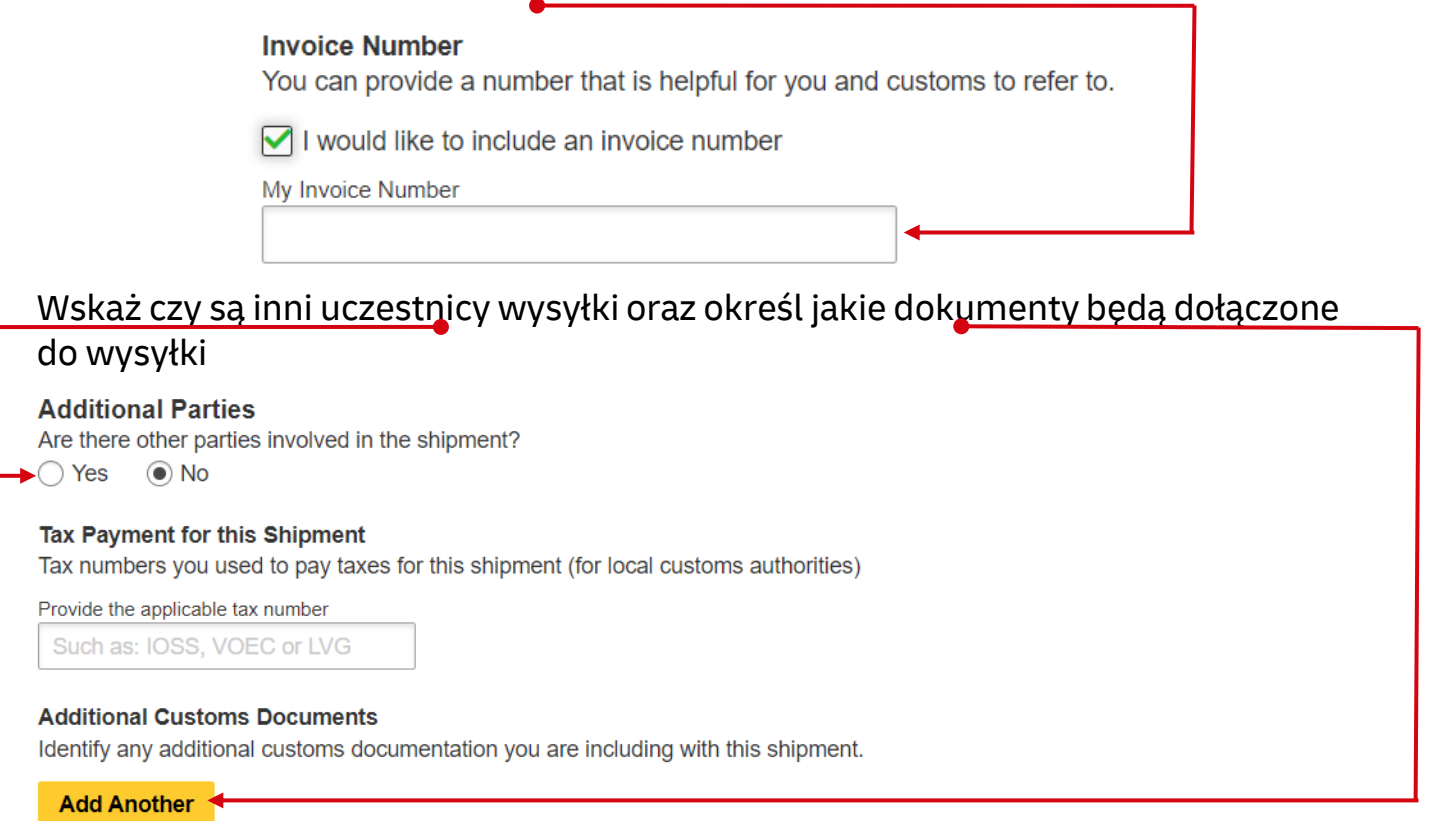

## **<sup>7</sup>** W następnym oknie wypełnij sposób zapakowania (waga i wymiary oraz ilość paczek).

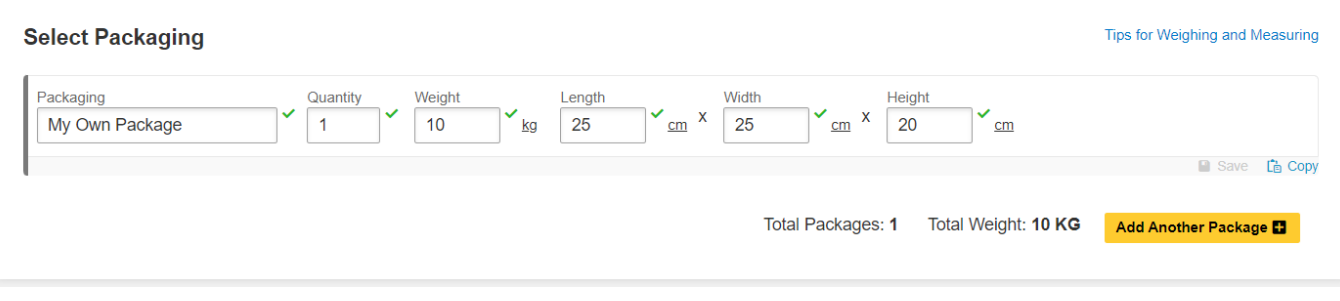

# **8** Wybierz sposób płatności za transport oraz stronę płacącą za opłaty celno – podatkowe - zmień jeżeli jest inny niż domyślny.

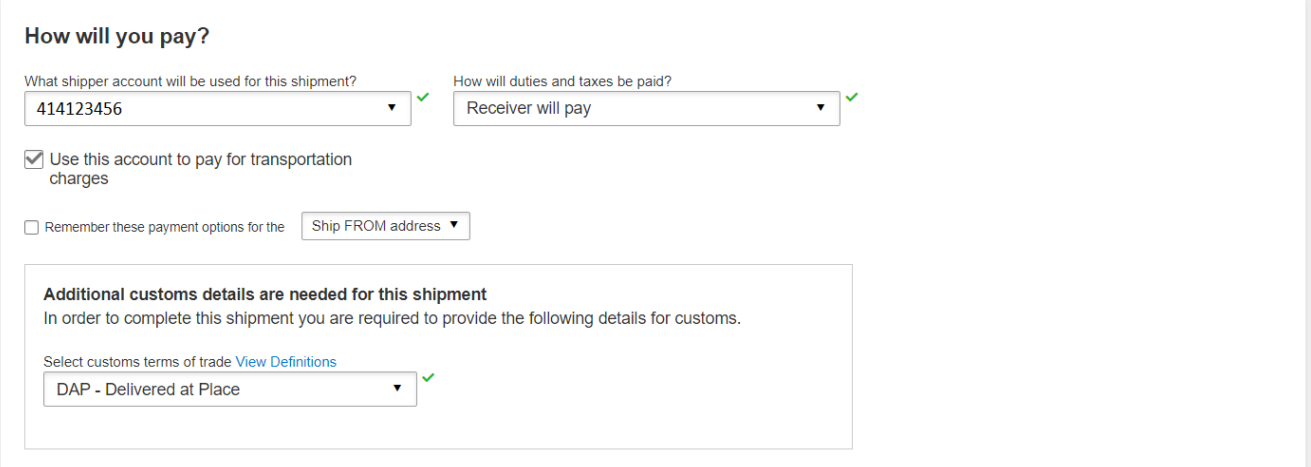

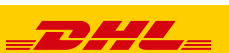

**9** Wybierz datę wysyłki i rodzaj transportu.

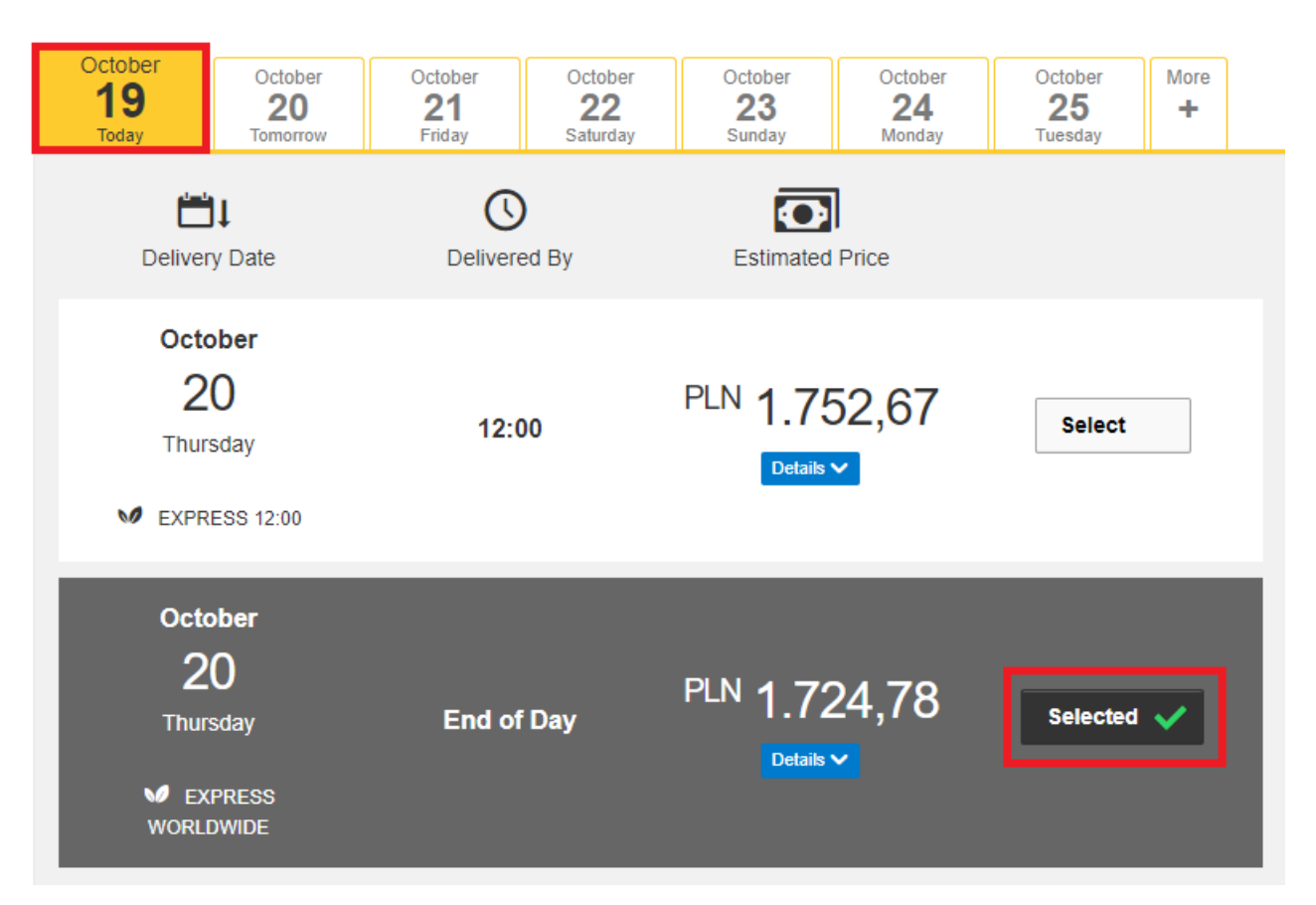

Jeżeli wysyłka odbywa się na Twoje konta system pokaże sugerowaną cenę zgodną z cennikiem

### **10 Elektroniczna faktura celna -**

Wskaż gdzie znajduje się Twoja faktura eksportowa i dołącz ją do wysyłki**.**  Możesz również dołączyć inne dokumenty

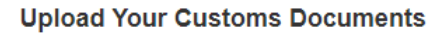

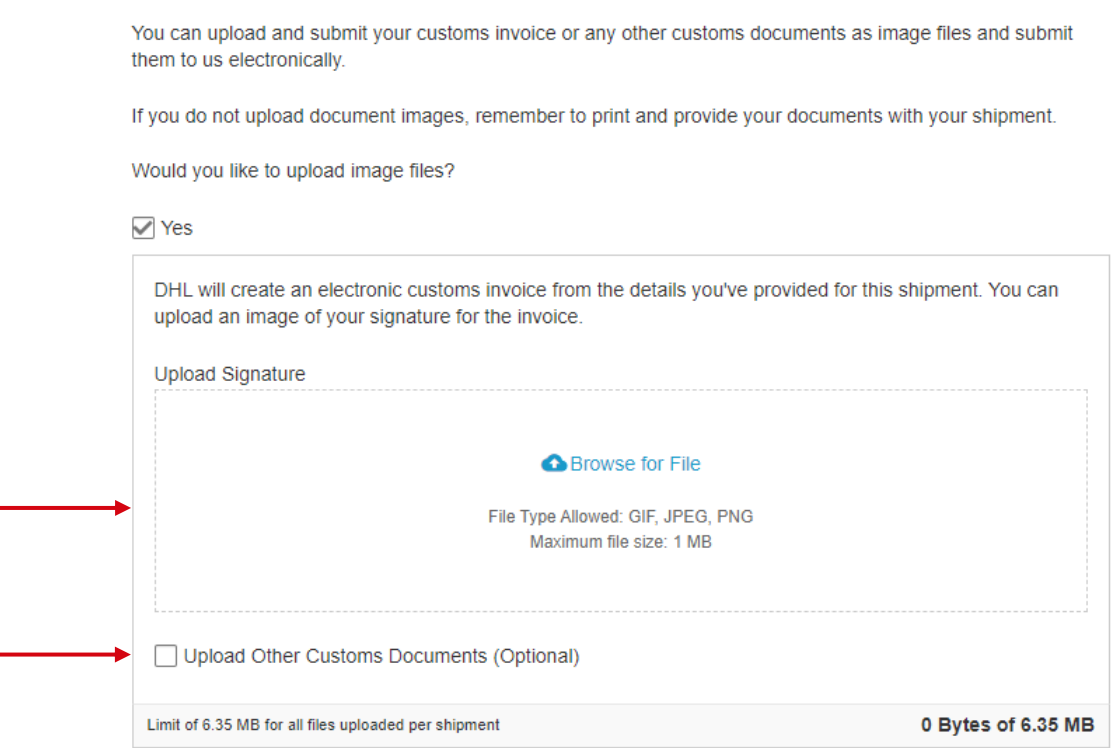

 $-$ 224

Jeżeli opcja nie jest dostępna, oznacza to, że kraj odbiorcy nie zezwala na elektroniczne faktury. Należy wówczas przekazać dokumenty kurierowi w wersji papierowej

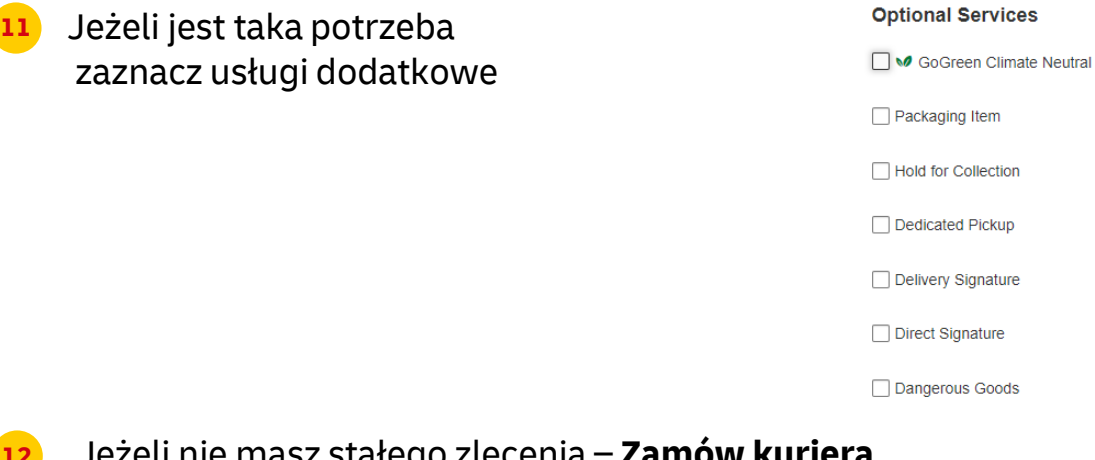

**12** Jeżeli nie masz stałego zlecenia – **Zamów kuriera.** Ustaw godziny oraz miejsce odbioru przesyłki. Sprawdź, czy adres jest poprawny.

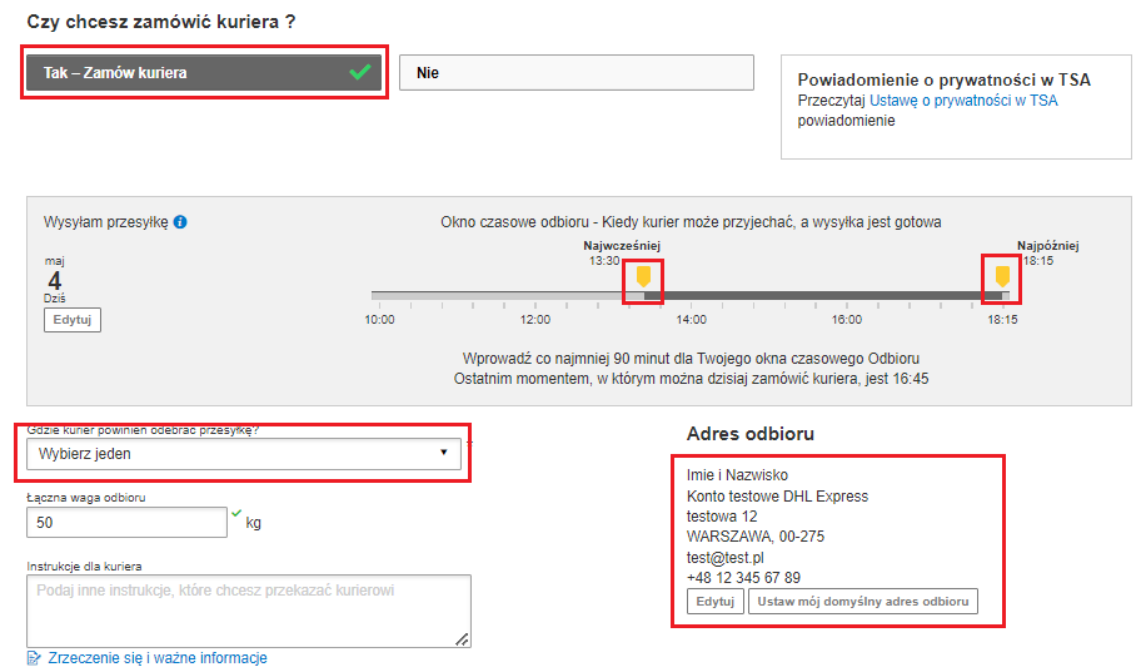

**13** Na ekranie zobaczysz podsumowanie kosztów wysyłki. Aby przejść do wydruku dokumentów kliknij "Zaakceptuj i kontynuuj".

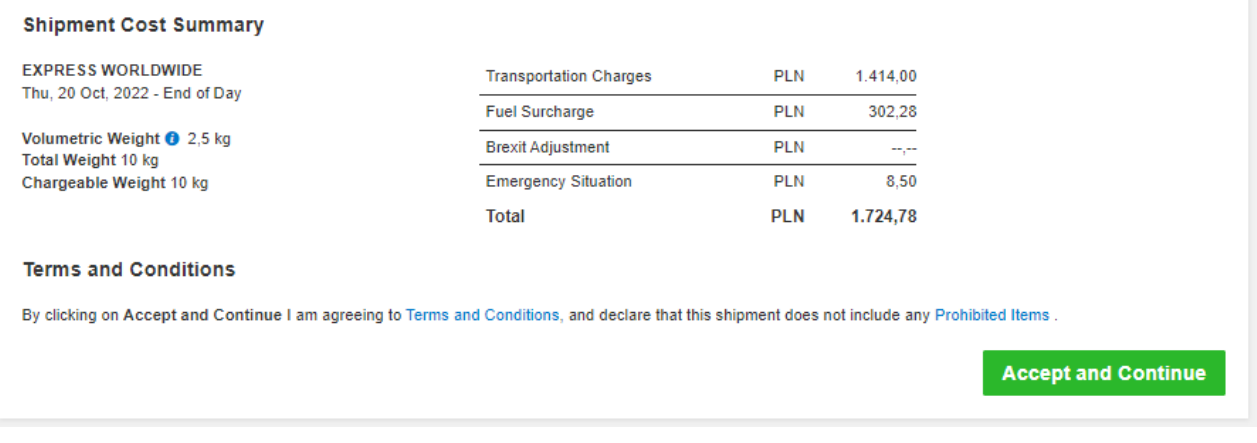

![](_page_5_Picture_8.jpeg)

![](_page_6_Picture_0.jpeg)

![](_page_6_Picture_2.jpeg)

Zaznacz wybrane dokumenty i je wydrukuj

#### Wydrukuj i przejrzyj swoje dokumenty

Etykiety wysyłkowe i dokumenty celne należy wydrukować dla kuriera DHL

![](_page_6_Picture_39.jpeg)

Wydrukuj dokumenty eksportowe

![](_page_6_Picture_40.jpeg)

![](_page_6_Picture_9.jpeg)

![](_page_6_Picture_10.jpeg)

**<sup>17</sup>** Wygenerowaną przesyłkę znajdziesz w zakładce "**Zarządzaj przesyłkami**" "**Wszystkie przesyłki**"

![](_page_7_Picture_36.jpeg)

![](_page_7_Picture_2.jpeg)

Więcej instrukcji do MyDHL znajdziesz [TUTAJ](https://mydhl.express.dhl/pl/pl/help-and-support/shipping-advice/mydhl-support.html)

Kontakt: Email: [cahelp.int@dhl.com](mailto:cahelp.int@dhl.com) Tel. +48 42 6345100 w 4

![](_page_7_Picture_6.jpeg)